# **Using the Advanced Human Eye Model (AHEM)**

### **BIO Toolkit interactive script for ASAP**

This technical publication describes how to use the Advanced Human Eye Model™ (AHEM™), a BIO Toolkit™ interactive script for the Advanced Systems Analysis Program (ASAP®) from Breault Research Organization (BRO). AHEM is used with ASAP to model light propagation in accurate, stereoscopic human eye models. More specifically, AHEM is a personal binocular eye modeling system, inclusive of refraction, diffraction, and scatter. The purpose of this document is to:

- Create personalized eye models to help design ophthalmic optics and instrumentation
- Simulate ailments or surgery-induced changes
- Explore vision research questions, and
- Assist clinicians in planning treatment or analyzing clinical outcomes

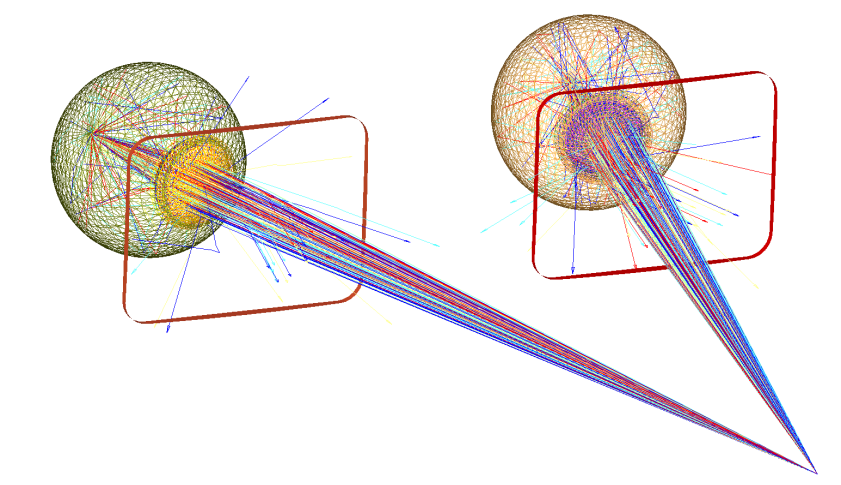

Figure 1 Output view of Advanced Human Eye Model (AHEM)

#### *TI[P Articles on AHEM are available in the BRO Knowledge Base at](www.AHEMdocs) [www.breault.com/AHEMdocs.](www.breault.com/AHEMdocs)*

Breault Research Organization, Inc. Copyright © 2008-2014 All rights reserved. 6400 East Grant Road, Suite 350, Tucson, Arizona 85715 USA www.breault.com | info@breault.com 800-882-5085 USA | Canada | 1-520-721-0500 Worldwide | 1-520-721-9630 Fax

### **Goals for modeling the eye**

The goal of modeling the eye is to input whole eye optical properties to create a complete custom virtual eye model. While eye models have existed for some time, they are simplified versions of the eye and consist of parameters that are generalized over populations. Calculations for refraction, such as spectacle and contact lens fitting, and for intraocular lens implants are based on simplified models.

### **Reasons to model the eye**

Many reasons exist to model the eye. Some of the more common reasons include:

- Clinical optometry
- Ophthalmic diagnostics and refractive surgery
- Design of intraocular, spectacle, and contact lenses
- Optical instrumentation and bio-optical engineering
- Vision research
- **Education**

Instrumentation is available to acquire biometry for the individual eye. For instance, ocular wavefront aberrometers can describe whole eye aberrations, corneal topography can describe corneal surfaces, Scheimpflug and Pentacam systems can describe anterior segment geometry, and ultrasound systems can measure axial length. Biometry is available to describe a personal visual system up to the retina. By using these types of instruments, we can model realistic retinal image quality.

### **Capabilities of AHEM**

Aberrations, reflection, diffraction, absorption, and scatter all degrade retinal image quality. A model that includes all these factors increases realism and provides personalization with biometry. Since people generally see with two eyes, a binocular model integrated into one visual system adds another level of realism. A model that can be integrated and exported with other opto-mechanical systems developed elsewhere is also desirable. These are all capabilities of AHEM.

### **Installing AHEM**

To install AHEM in ASAP, you must have ASAP and the BIO Toolkit.

- **1 Install ASAP on your machine if you have not already done so. Do not open ASAP.**
- **2 Install the BIO Toolkit from the BIO Toolkit installation disc, and enter the provided password if requested. Open ASAP from the Start menu under Programs> ASAP or from the desktop icon.**

*NOTES The BIO Toolkit installer also adds links to the Knowledge Base for documentation under Start> Programs>ASAP BIO Toolkit> Documentation> AHEM.*

*If you need to uninstall AHEM, select Start> Programs>ASAP BIO Toolkit> Uninstall.*

## **DESIGN AND OPTIMIZATION MODES**

AHEM has two modes: design and optimization. The design mode is the default, stepping through screen prompts relevant to the modeling task. In optimization mode, screen prompts are no longer used. The user has completed design mode, and requires optimization of selected design variables to meet desired design objectives.

This document steps you through the design mode using the default settings.

#### *TIPS If AHEM is already loaded, right-clicking the ASAP workspace and selecting* **Start autorun** *also runs AHEM. A launch dialog prompts for settings to load.*

*If the launch screen is not displayed, AHEM may still be in optimization mode from a previous session. in the Command Input window, enter* **EYEOPTIMIZE=0** *to return to the design mode, and reload AHEM.*

### **Design mode—building an eye model**

- **1** Start ASAP and load AHEM from the File menu: File> Project> Load.
- **2** Browse to the AHEM project flle in the ASAP installation folder: Programs> ASAP.
- **3** Select AHEM.apf, and select Open.

AHEM proceeds to autorun in ASAP. In design mode, the launch dialog prompts you for a settings file type.

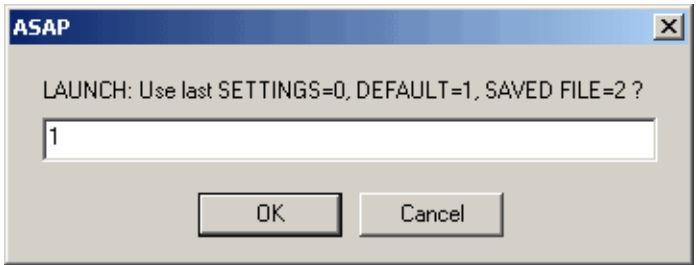

<span id="page-2-0"></span>Figure 2 AHEM launch dialog prompts for a model settings file type. Enter 1 for first-time use.

- **4** Enter 0, 1, or 2, where the last settings  $= 0$ , default  $= 1$ , and saved file  $= 2$ .
- **5** Click **OK** or press Enter to continue.

*NOTE If you enter* **2** *in the launch dialog, you are prompted for a file name to load. Use uppercase with no spaces nor a file extension.*

#### **SAVING THE FILE**

A dialog prompts you for a file name to which your settings are saved (Figure 3).

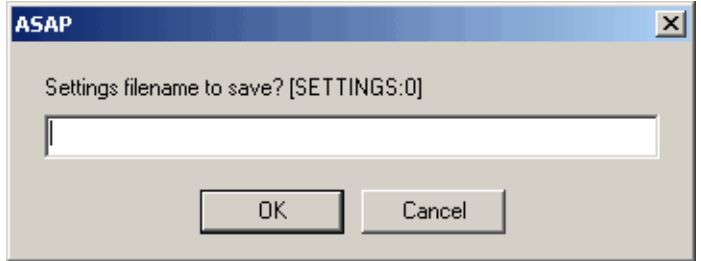

Figure 3 AHEM file name dialog directs output of the model settings for later use

The file name of the last settings file is displayed. You can conveniently save and reload settings files until iterations of the model are complete. For example, as you are working on a particular model, you can simply press the Enter key during each repetitive run. This eliminates entering file names every time. When the model is satisfactory, BRO recommends saving to a unique settings file name. The saved settings file can be reloaded in a future AHEM session.

• Click **OK** or press Enter.

#### **SETTING UP AHEM**

The first main input screen is **AHEM INPUT A Basic Setup** [\(Figure 4\)](#page-4-0). The settings loaded from the launch dialog ([Figure 2](#page-2-0)) are displayed and can also be modified. You have many choices of how to direct the setup of the model. Click **OK** or press Enter to proceed. See [Table 1 "AHEM INPUT A Screen" on page 6](#page-5-0) for an explanation of the fields.

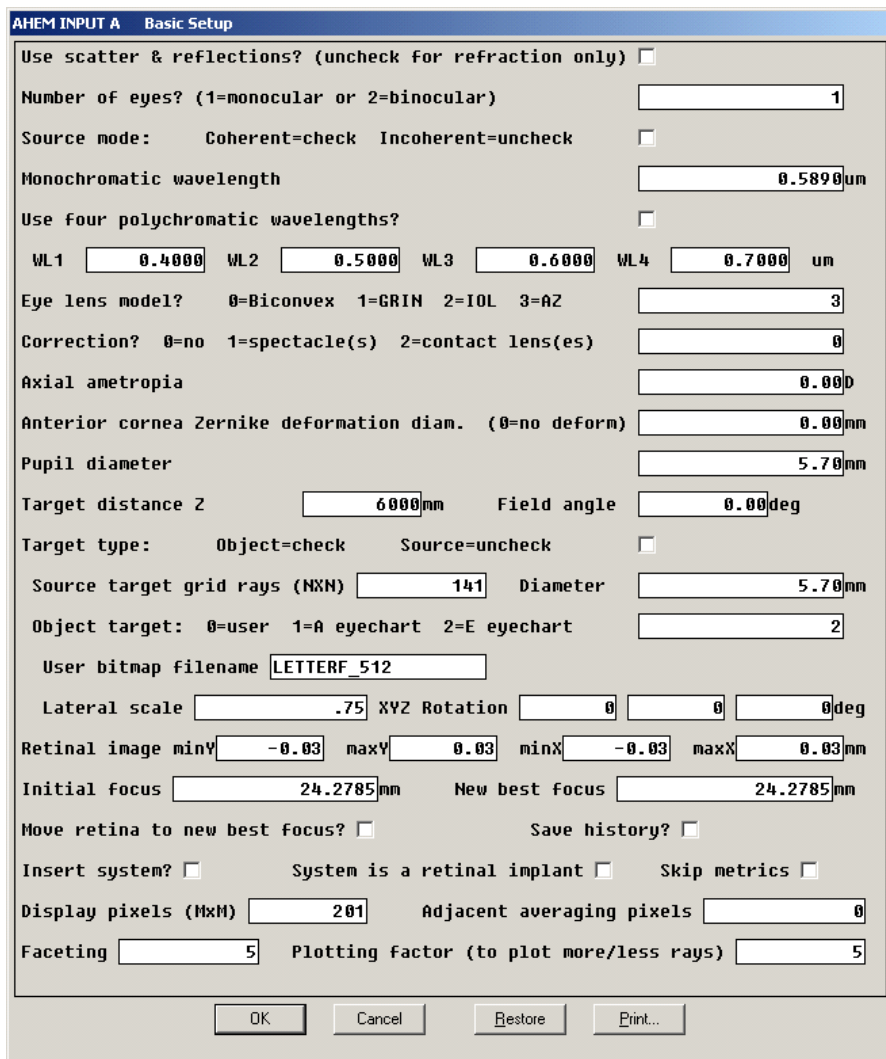

<span id="page-4-0"></span>Figure 4 AHEM INPUT A Basic Setup screen with default settings. Settings can be changed and saved.

#### **Table 1 AHEM INPUT A Screen**

<span id="page-5-0"></span>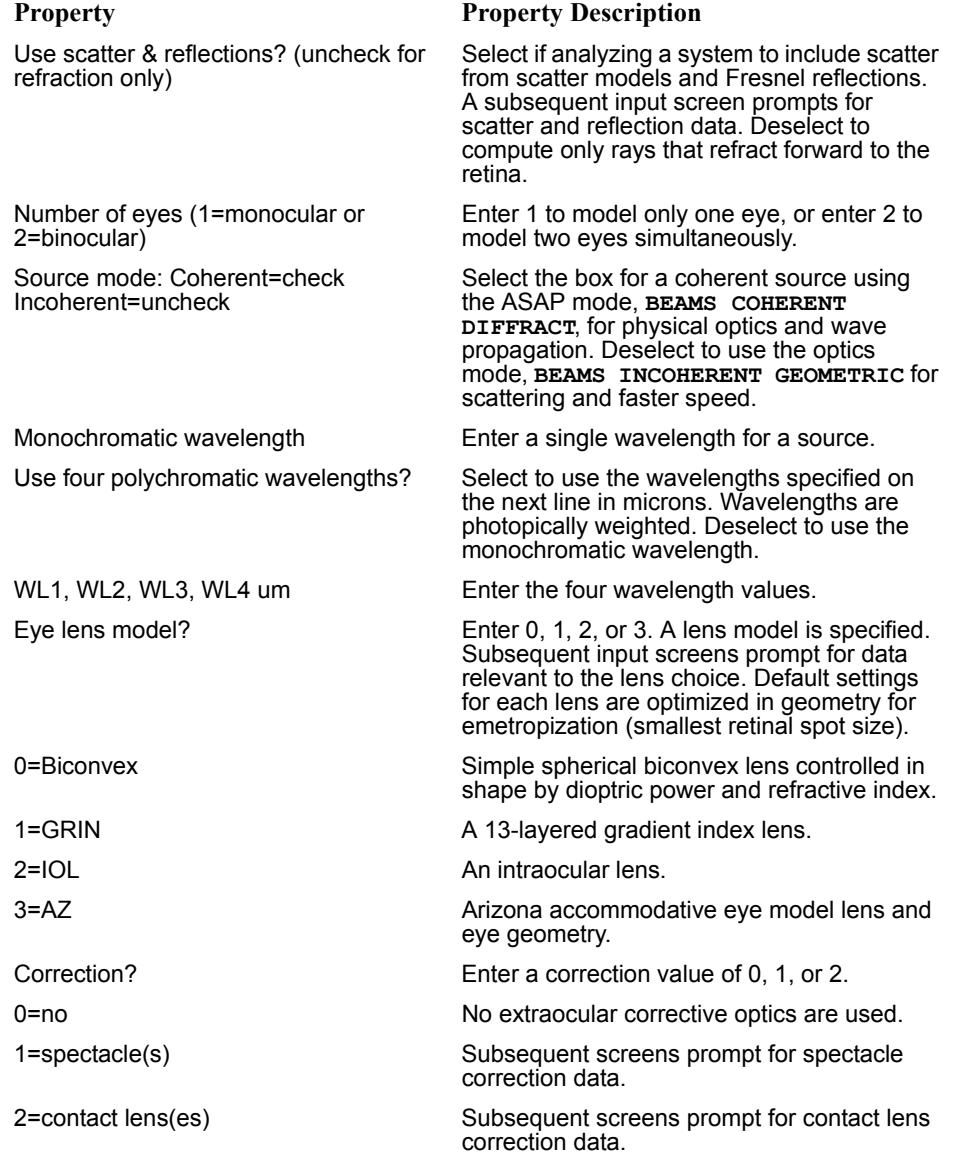

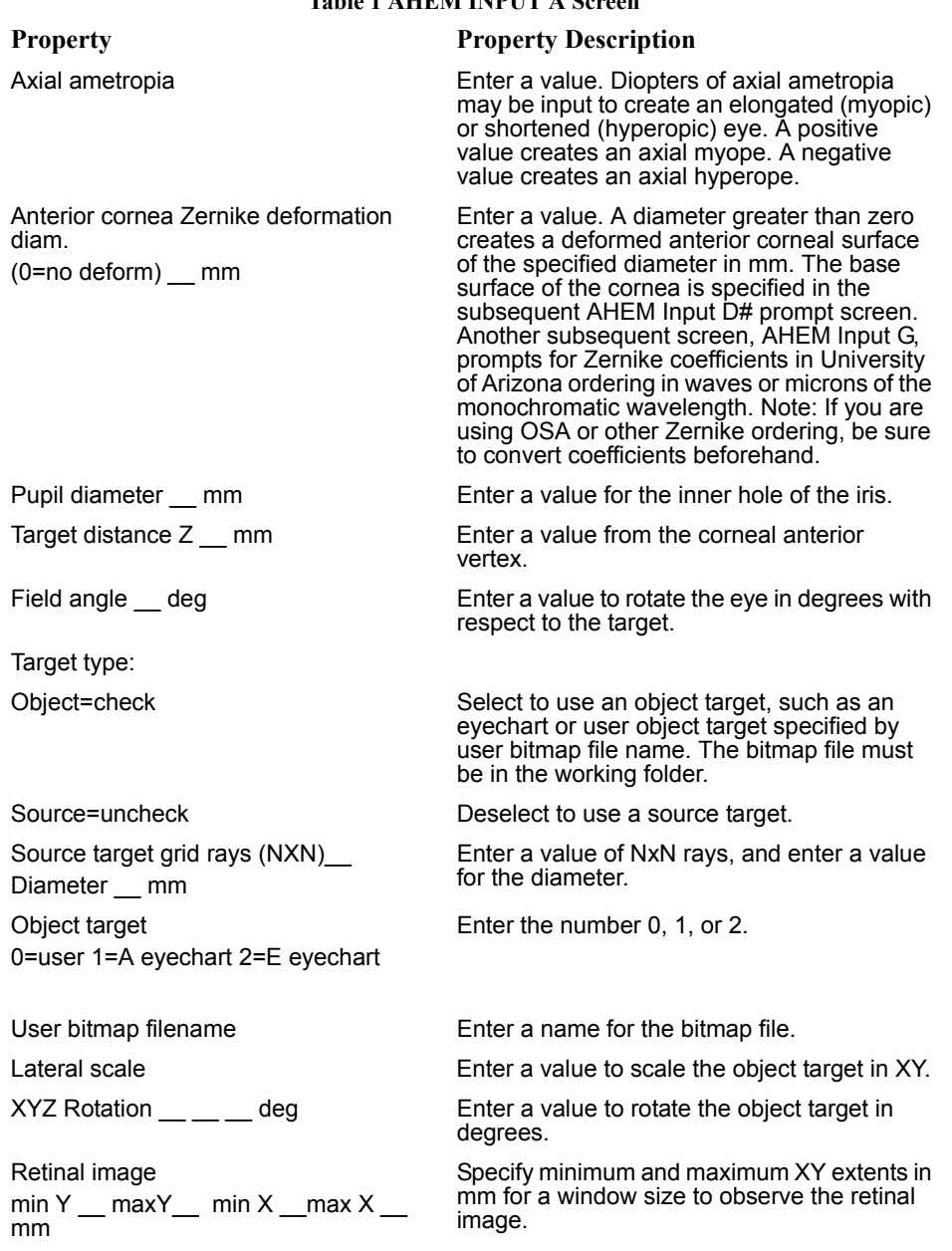

#### **Table 1 AHEM INPUT A Screen**

. . . . .

#### **Table 1 AHEM INPUT A Screen**

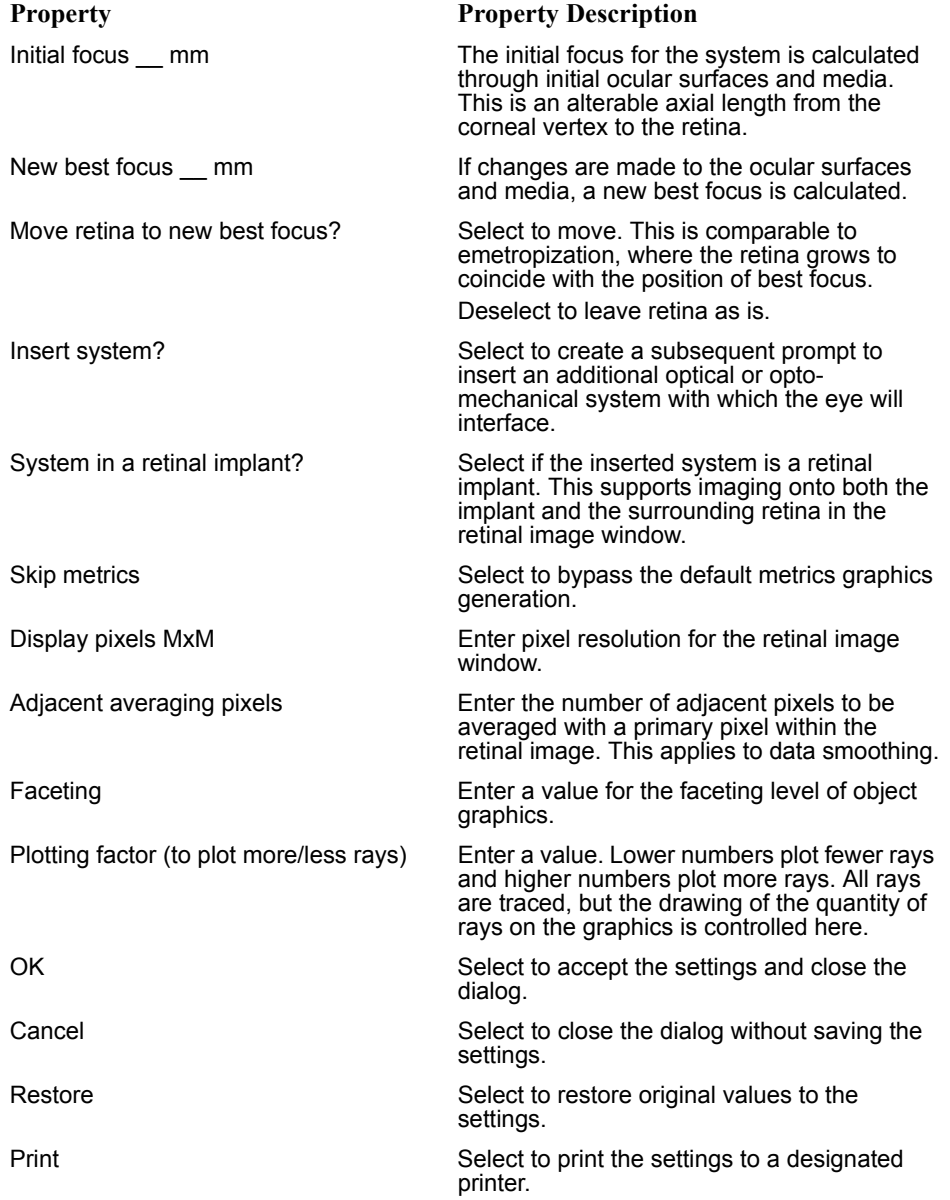

### **Lens and geometry settings**

Based on user selections in Input A, branching to subsequent input screens occurs. Models with additional features such as scattering, lens correction, imported systems, or binocular settings require more input. For example, if you select two eyes in the Input A screen, subsequent screens for eye1 and eye2 are displayed.

#### *TI[P Additional AHEM configurations are demonstrated in the BRO Media Gallery at](http://www.breault.com/AHEM)  [www.breault.com/AHEMdemos.](www.breault.com/AHEMdemos)*

With the default settings file chosen, the next input screen is displayed: **AHEM Input D3 AZ lens and eye geometry settings** ([Figure 5](#page-9-0)).

- The first few lines of this screen are relevant to eye lens choice.
- The remaining input specifies eye geometry except for the last two lines.
- The last two lines are dedicated to computing field energy through a volume or a three-dimensional point spread function (3D PSF), constrained by retinal window size and through focus depth. The 3D PSF is resolved with display pixels

and number of slices. If zero slices are specified, the 3D PSF is *not* generated. Also, the 3D PSF is only available in coherent source mode.

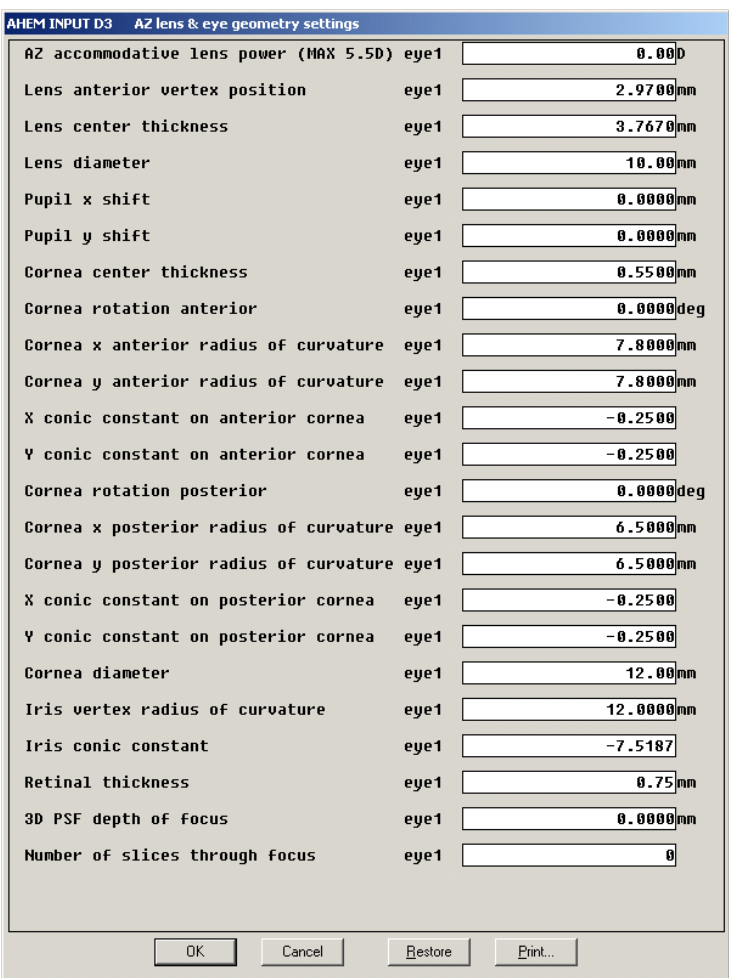

<span id="page-9-0"></span>Figure 5 AHEM Input D3 AZ lens and eye geometry settings—D# screens are depending on Input A. Geometry of the eye is displayed and may be modified.

**1** Enter values for each property, or accept the defaults.

The default settings file requires only two main input screens.

**2** Click **OK** or press Enter to proceed.

Ray tracing commences immediately after AHEM Input D3.

#### **10 Using the Advanced Human Eye Model (AHEM)**

### **Metrics and graphics**

Tabular metrics are shown in the ASAP Command Output window. Object ray/flux information is shown and metrics produced are FWHM1 (full width half maximum) and PCT50ENCNRG1 (50% encircled energy) of the retinal image PSF for eye1. INITIALFOCUS1 (initial focus) and NEWBESTFOCUS1 (new best focus) for eye1 are also output. Any optical metric, analysis, or graphic that ASAP produces is available to you.

You can do post processing even after the raytrace is complete. However, for the default settings, five graphics are automatically produced.

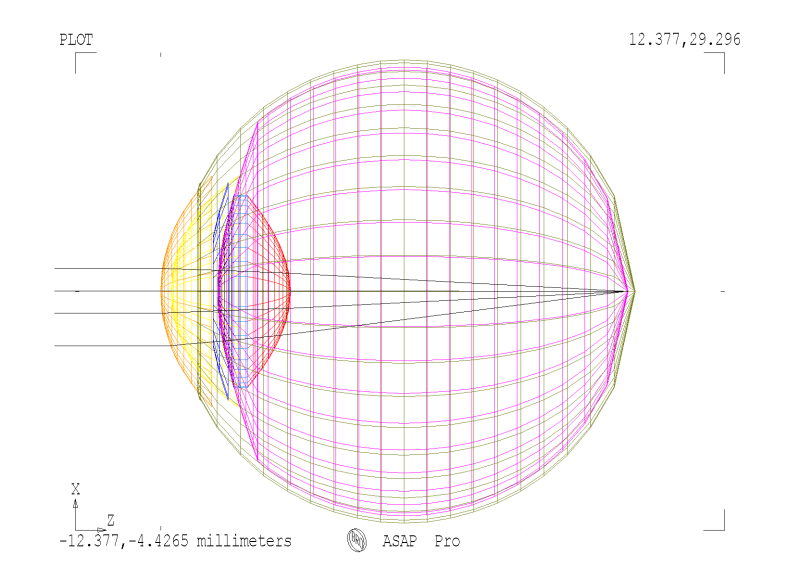

<span id="page-10-0"></span>Figure 6 Cross-section of advanced human eye model. Default faceting level set low at 5 for high-speed rendering.

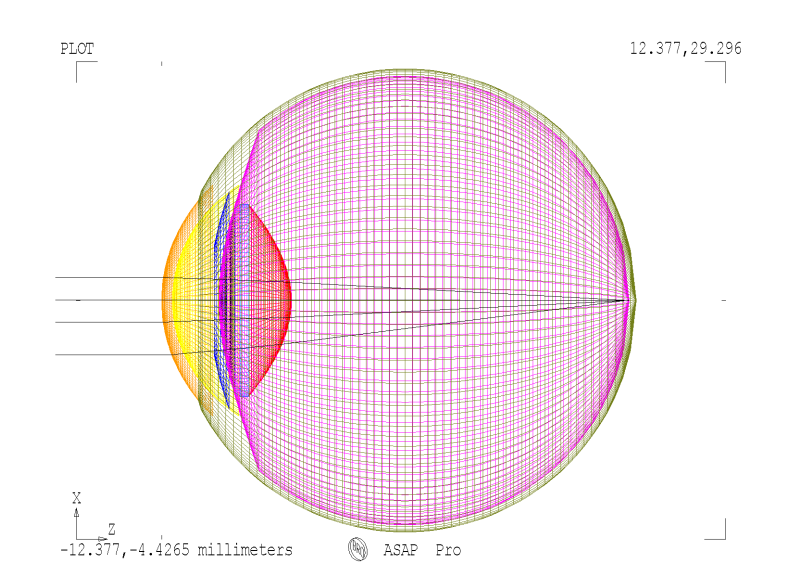

Figure 7 Same system as in [Figure 6](#page-10-0) but with level 15 faceting. Higher faceting, which takes slightly longer to render, produces a smoother and rounder graphic.

*NOTE* Faceting facilitates illustration and has no effect on imaging or metrics.

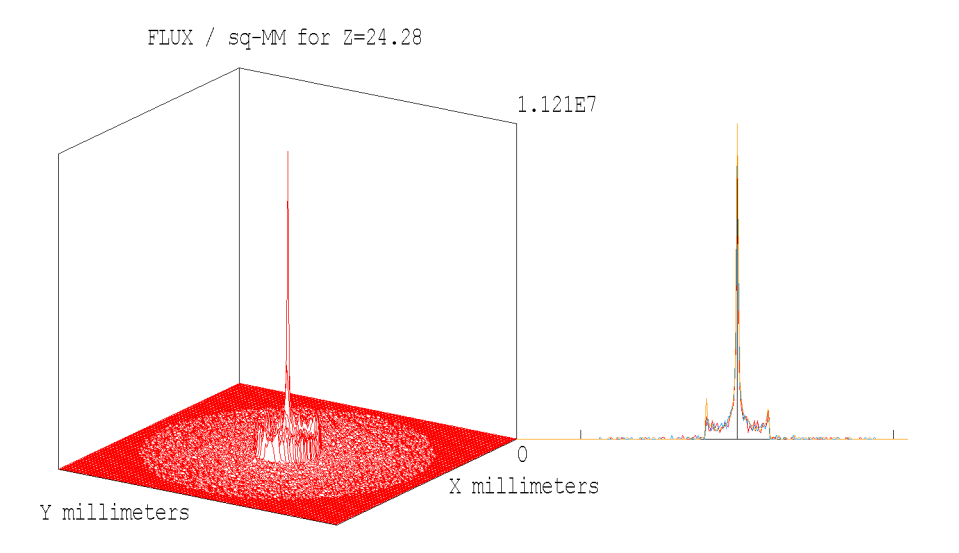

Figure 8 Isometric view of the retinal image PSF constrained by retinal window dimensions (left), and overlaid retinal image PSF X and Y cross-sections (right)

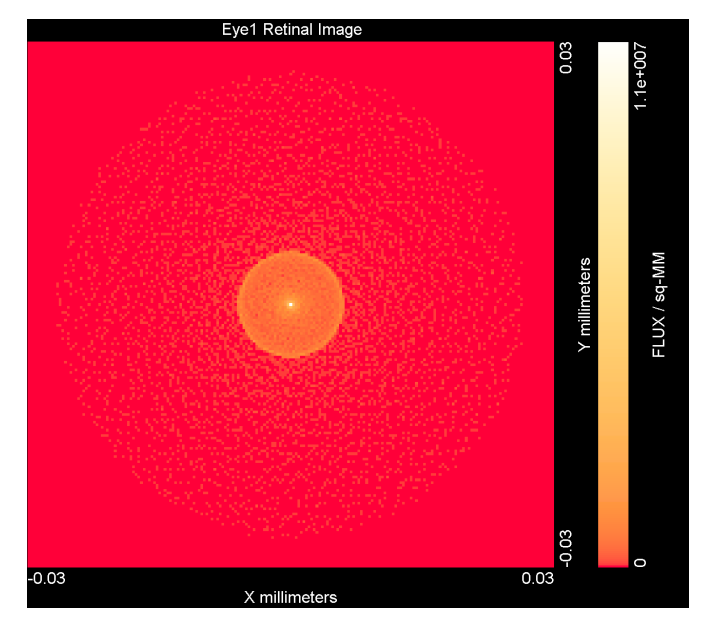

Figure 9 Aerial retinal image PSF

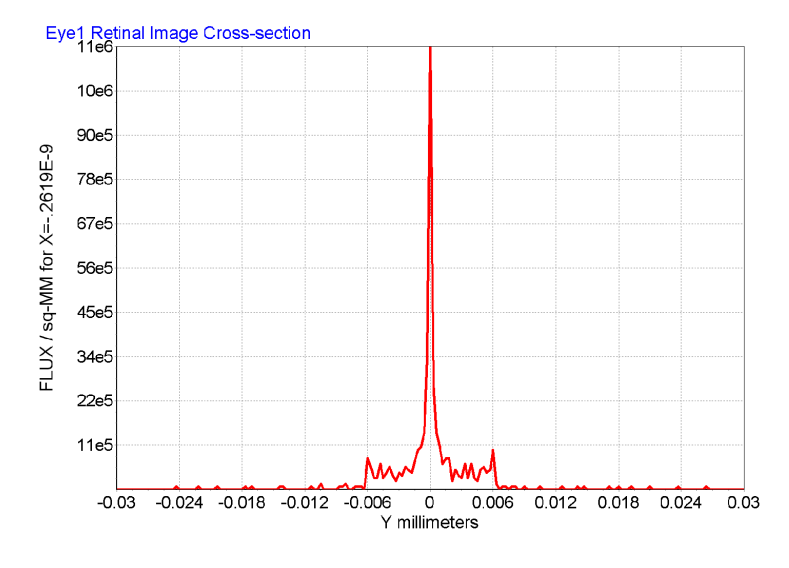

Figure 10 Retinal image PSF cross-section

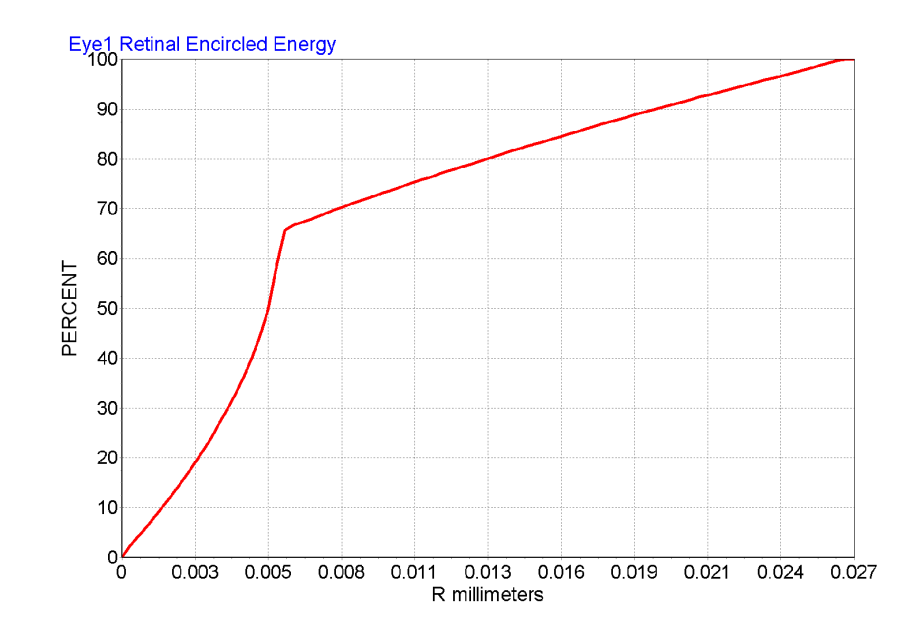

Figure 11 Retinal encircled energy

 **14 Using the Advanced Human Eye Model (AHEM)**

### **System output**

#### **COMPUTER-AIDED DESIGN (CAD) OUTPUT**

The entire model can be exported in IGES or DXF CAD formats. One scenario involves entering these commands in the Command Input window:

#### **CONSIDER ALL; CADEXPORT IGS MYEYE**

This action creates an IGES file (myeye.igs) of the entire eye model for use in other CAD software. Selected parts of the model can be exported by using various options on the **CONSIDER** command, such as **CONSIDER EXCEPT...** or **CONSIDER ONLY...**

#### **ASAP SYSTEM FILE EXPORT/IMPORT**

The eye model may be exported as a system file by entering this command in the Command Input window:

#### **SYSTEM TO MYEYE**

A system file is created (myeye.sys) that can be recalled by another ASAP main file with the command:

#### **SYSTEM FROM MYEYE**

#### *TIP Always perform the system recall early in the main file to prevent object/media/scatter model number/naming conflicts.*